# Altiris™ Deployment Solution for Dell Servers from Symantec User Guide

Version 7.1

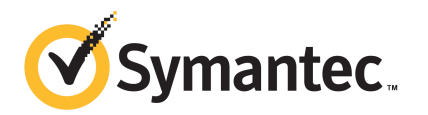

### Altiris™ Deployment Solution for Dell Servers from Symantec User Guide

The software described in this book is furnished under a license agreement and may be used only in accordance with the terms of the agreement.

Documentation version 7.1

#### Legal Notice

Copyright © 2010 Symantec Corporation. All rights reserved.

Symantec, the Symantec Logo are trademarks or registered trademarks of Symantec Corporation or its affiliates in the U.S. and other countries. Other names may be trademarks of their respective owners.

The product described in this document is distributed under licenses restricting its use, copying, distribution, and decompilation/reverse engineering. No part of this document may be reproduced in any form by any means without prior written authorization of Symantec Corporation and its licensors, if any.

THE DOCUMENTATION IS PROVIDED "AS IS" AND ALL EXPRESS OR IMPLIED CONDITIONS, REPRESENTATIONS AND WARRANTIES, INCLUDING ANY IMPLIED WARRANTY OF MERCHANTABILITY, FITNESS FOR A PARTICULAR PURPOSE OR NON-INFRINGEMENT, ARE DISCLAIMED, EXCEPT TO THE EXTENT THAT SUCH DISCLAIMERS ARE HELD TO BELEGALLYINVALID.SYMANTECCORPORATIONSHALLNOTBELIABLEFORINCIDENTAL OR CONSEQUENTIAL DAMAGES IN CONNECTION WITH THE FURNISHING, PERFORMANCE, OR USE OF THIS DOCUMENTATION. THE INFORMATION CONTAINED IN THIS DOCUMENTATION IS SUBJECT TO CHANGE WITHOUT NOTICE.

The Licensed Software and Documentation are deemed to be commercial computer software as defined in FAR 12.212 and subject to restricted rights as defined in FAR Section 52.227-19 "Commercial Computer Software - Restricted Rights" and DFARS 227.7202, "Rights in Commercial Computer Software or Commercial Computer Software Documentation", as applicable, and any successor regulations. Any use, modification, reproduction release, performance, display or disclosure ofthe Licensed Software and Documentation by the U.S. Government shall be solely in accordance with the terms of this Agreement.

Symantec Corporation 20330 Stevens Creek Blvd. Cupertino, CA 95014

<http://www.symantec.com>

### Technical Support

<span id="page-3-0"></span>Symantec Technical Support maintains support centers globally. Technical Support's primary role is to respond to specific queries about product features and functionality. The Technical Support group also creates content for our online Knowledge Base. The Technical Support group works collaboratively with the other functional areas within Symantec to answer your questions in a timely fashion. For example, the Technical Support group works with Product Engineering and Symantec Security Response to provide alerting services and virus definition updates.

Symantec's maintenance offerings include the following:

- A range of support options that give you the flexibility to select the right amount of service for any size organization
- Telephone and Web-based support that provides rapid response and up-to-the-minute information
- Upgrade assurance that delivers automatic software upgrade protection
- Global support that is available 24 hours a day, 7 days a week
- Advanced features, including Account Management Services

For information about Symantec's Maintenance Programs, you can visit our Web site at the following URL:

<www.symantec.com/techsupp/>

#### Contacting Technical Support

Customers with a current maintenance agreement may access Technical Support information at the following URL:

#### <www.symantec.com/techsupp/>

Before contacting Technical Support, make sure you have satisfied the system requirements that are listed in your product documentation. Also, you should be atthe computer on which the problem occurred, in case itis necessary to replicate the problem.

When you contact Technical Support, please have the following information available:

- Product release level
- Hardware information
- Available memory, disk space, and NIC information
- Operating system
- Version and patch level
- Network topology
- Router, gateway, and IP address information
- Problem description:
	- Error messages and log files
	- Troubleshooting that was performed before contacting Symantec
	- Recent software configuration changes and network changes

#### Licensing and registration

If your Symantec product requires registration or a license key, access our technical support Web page at the following URL:

<www.symantec.com/techsupp/>

#### Customer service

Customer service information is available at the following URL:

<www.symantec.com/techsupp/>

Customer Service is available to assist with the following types of issues:

- Questions regarding product licensing or serialization
- Product registration updates, such as address or name changes
- General product information (features, language availability, local dealers)
- Latest information about product updates and upgrades
- Information about upgrade assurance and maintenance contracts
- Information about the Symantec Buying Programs
- Advice about Symantec's technical support options
- Nontechnical presales questions
- Issues that are related to CD-ROMs or manuals

#### Maintenance agreement resources

If you want to contact Symantec regarding an existing maintenance agreement, please contact the maintenance agreement administration team for your region as follows:

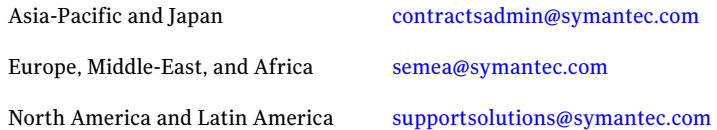

#### Additional enterprise services

Symantec offers a comprehensive set of services that allow you to maximize your investment in Symantec products and to develop your knowledge, expertise, and global insight, which enable you to manage your business risks proactively.

Enterprise services that are available include the following:

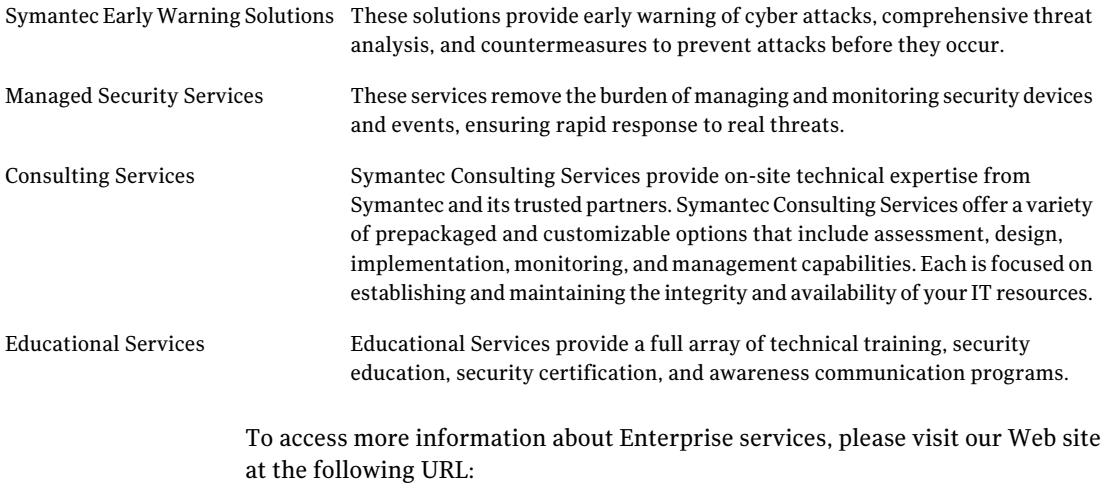

#### <www.symantec.com>

Select your country or language from the site index.

## **Contents**

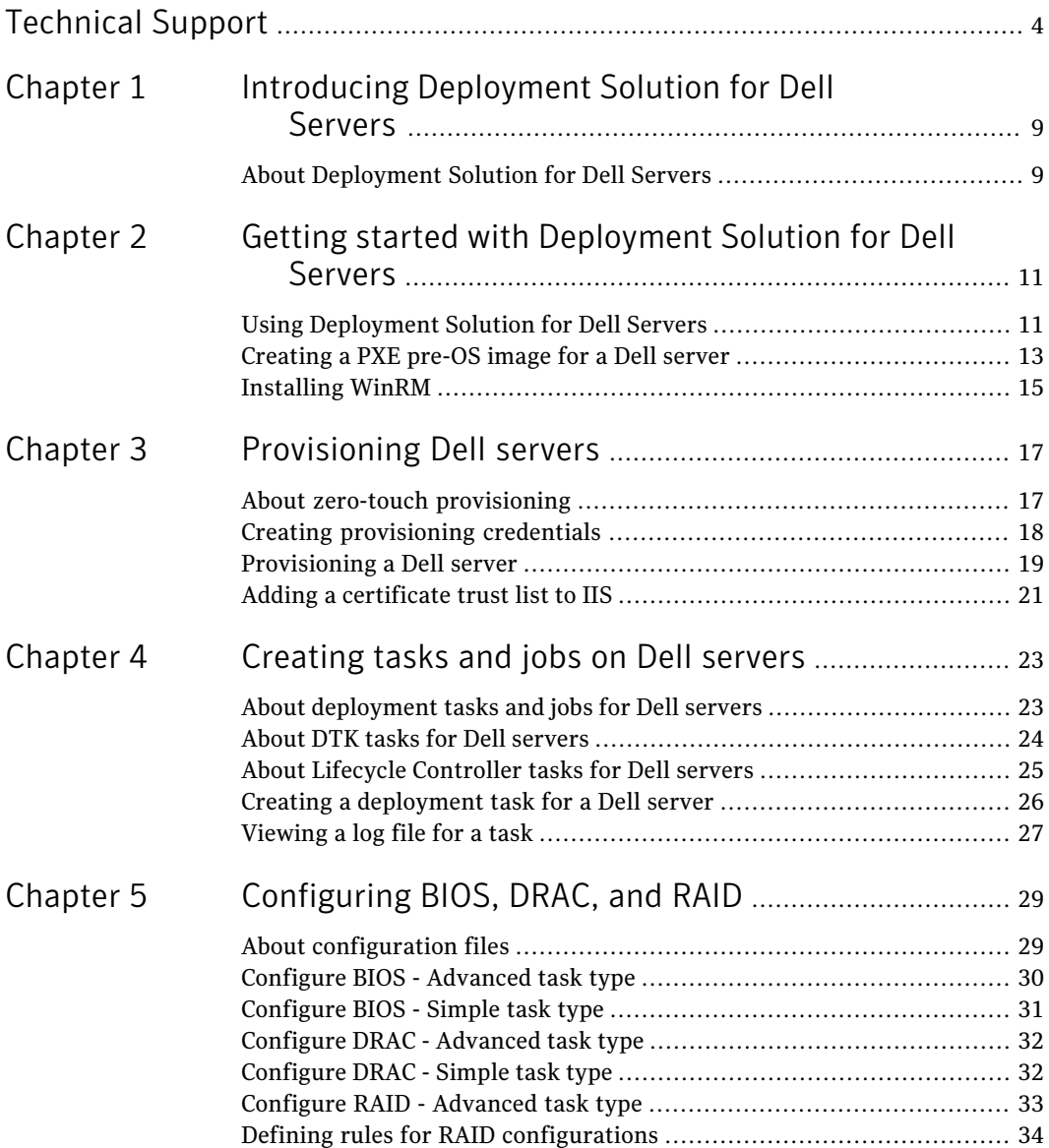

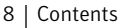

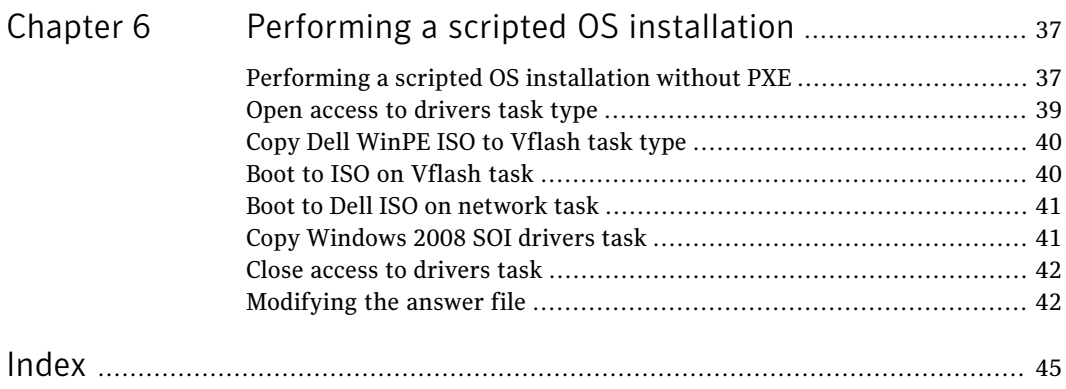

## Chapter

# <span id="page-8-0"></span>Introducing Deployment Solution for Dell Servers

<span id="page-8-1"></span>This chapter includes the following topics:

■ About [Deployment](#page-8-1) Solution for Dell Servers

### About Deployment Solution for Dell Servers

<span id="page-8-2"></span>You can remotely manage and automate the administration of your Dell servers using Deployment Solution for Dell Servers.

See "Using [Deployment](#page-10-1) Solution for Dell Servers" on page 11.

This software addition to Deployment Solution lets you manage your Dell servers. You can create tasks from the predefined task types that Deployment Solution for Dell provides. These tasks can configure your BIOS interfaces, DRAC (Dell remote access controller) cards, and RAID systems. You can also create a task to define dynamic types of RAID configurations. You can install an operating system using a scripted install or image and update hardware configurations.

See "About [deployment](#page-22-1) tasks and jobs for Dell servers" on page 23.

You can also use Deployment Solution for Dellto remotely provision servers using zero-touch functionality. You can remotely install servers out of the box and manage those servers across their life cycle.

See ["Provisioning](#page-18-0) a Dell server" on page 19.

You should already be familiar with Deployment Solution and how to use its features, such as:

- Creating a deployment task
- Scheduling a deployment task
- Checking the state of a task
- Combining tasks into jobs

For more information, see the *Deployment SolutionHelp*. You can access this guide from the Symantec Management Console on the **Help > Documentation Library** menu.

Chapter

# <span id="page-10-0"></span>Getting started with Deployment Solution for Dell Servers

This chapter includes the following topics:

- Using [Deployment](#page-10-1) Solution for Dell Servers
- <span id="page-10-1"></span>[Creating](#page-12-0) a PXE pre-OS image for a Dell server
- <span id="page-10-2"></span>**[Installing](#page-14-0) WinRM**

### Using Deployment Solution for Dell Servers

You can use Deployment Solution for Dell in many ways to manage your Dell servers.

You can also perform a scripted OS installation.

See ["Performing](#page-36-1) a scripted OS installation without PXE" on page 37.

[Table](#page-11-0) 2-1 describes one way you can use Deployment Solution for Dell to manage your Dell servers.

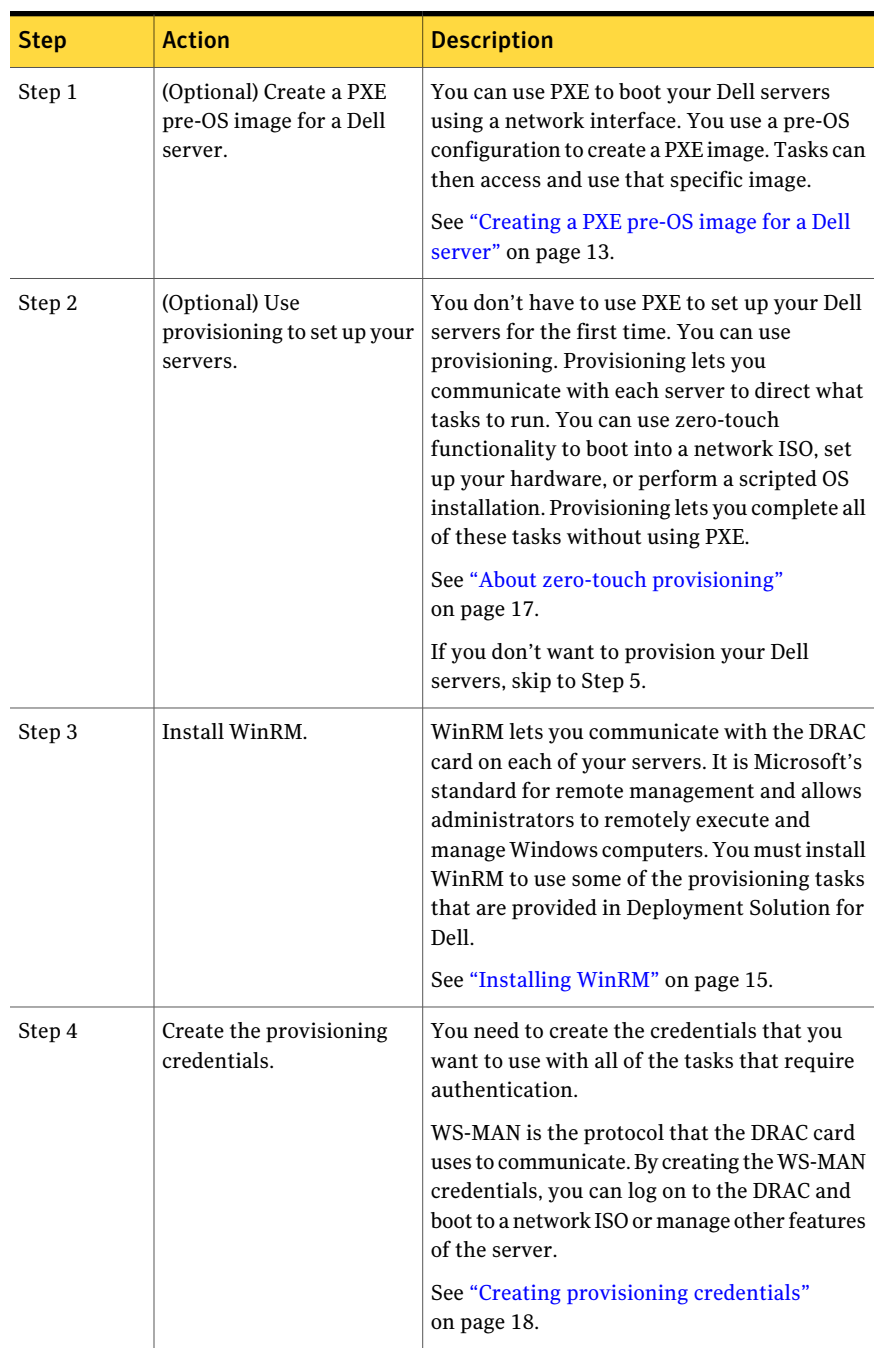

#### <span id="page-11-0"></span>Table 2-1 Process for using Deployment Solution for Dell Servers

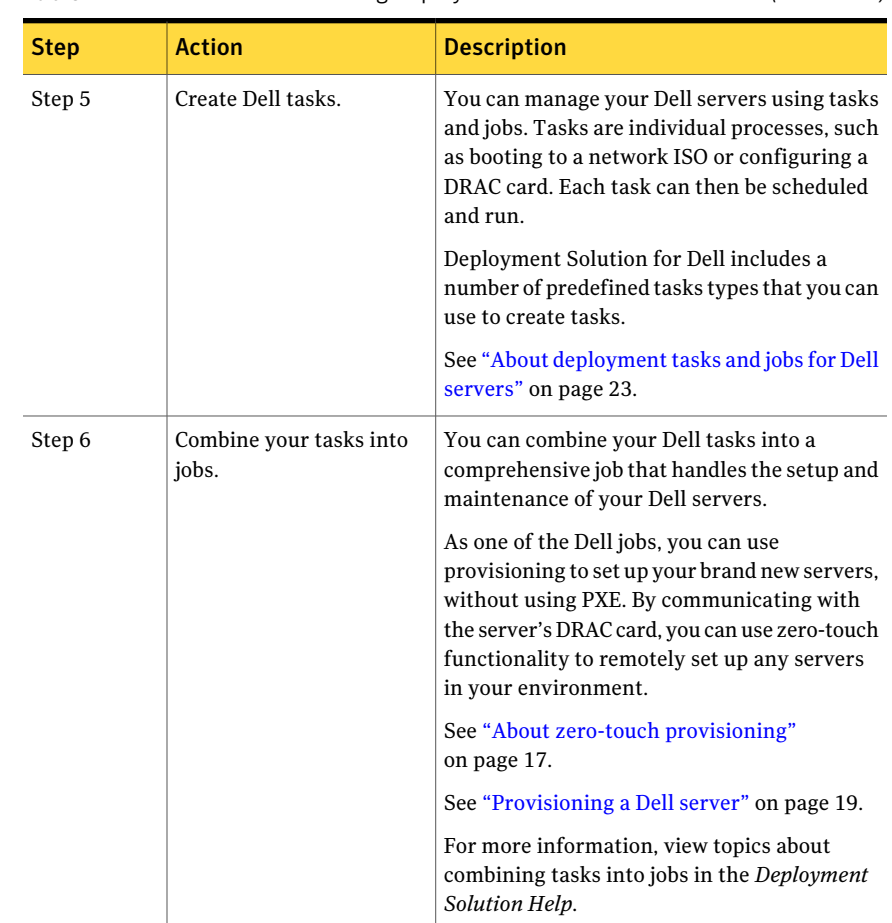

#### Table 2-1 Process for using Deployment Solution for Dell Servers *(continued)*

### Creating a PXE pre-OS image for a Dell server

<span id="page-12-1"></span><span id="page-12-0"></span>Pre-boot eXecution Environment (PXE) is an environment that you can use to boot computers using a network interface. This process is independent of your hard disks or installed operating systems. The site server components in Deployment Solution include PXE.

For more information, view topics on site server components and PXE in the *Deployment Solution Help*.

The **Preboot Configuration** page lets you add a new policy for a pre-OS configuration. After you create a configuration policy, you can use it to create a PXE image. Tasks can then access and use that pre-OS configuration-based image. The pre-OS configuration can also be used to create installation files.

This process also creates a resource that can be used to reboot to a task. You can use the resource to reboot to any job that requires you to reboot to PXE.

If the pre-OS policy is enabled, the server starts building the PXE image after the server requests an updated configuration. Be aware that new policies or newly scheduled policies can take up to an hour to load. After the policies are loaded, the process to create a PXE image takes approximately 20 minutes.

Before you run this task, you need to bootthe server into the pre-OS environment.

Make sure that your PXE server is configured to respond to unknown computers. For more information on PXE server configuration, see the *Deployment Solution Help*.

See "Using [Deployment](#page-10-1) Solution for Dell Servers" on page 11.

#### To create a PXE pre-OS image for a Dell server

- 1 In the Symantec Management Console, on the **Settings** menu, click **All Settings**.
- 2 In the left pane, expand the **Settings>DeploymentandMigration>Symantec Boot Services (PXE)** folders.
- 3 Click **Preboot Configurations**.
- 4 In the right pane, click **Add**.
- 5 On the **Add Preboot Configuration** page, enter a name and description for your pre-OS configuration.
- 6 Select the **WinPE** operating system from the drop-down menu.
- 7 Select the **x86** architecture.
- 8 Select the **Dell** OEM extension from the drop-down menu.
- 9 Select the pre-OS environment to build.
	- PXE This pre-OS configuration can be accessed only from the PXE server. Only the client computers that are configured to boot to and from their network card can access the configuration.
	- Automation folder This pre-OS configuration can be installed on the client computer by using policies. Be careful when using Automation folders with RAID configurations. When you perform a RAID configuration, you clear the Automation folder.

See ["Configure](#page-32-0) RAID - Advanced task type" on page 33. See "Defining rules for RAID [configurations"](#page-33-0) on page 34.

- Both PXE and Automation folder This option builds both types of configurations.
- 10 Click **OK**.
- 11 Ensure that the policy is enabled.

A green **On** symbol shows in the top right corner.

<span id="page-14-0"></span>12 Click **Save changes**.

### Installing WinRM

<span id="page-14-1"></span>WinRM is short for Windows Remote Management, which is freely available from Microsoft. It is the Microsoft standard for remote management and allows administrators to remotely execute and manage Windows computers.

You mustinstall WinRM 1.1 or later to run the provisioning tasks. WinRM should be installed on the same computer that your Notification Server is installed on. It also needs to be installed on any task servers that are associated with that Notification Server.

For more information about installing WinRM on site servers, see [https://kb.altiris.com/article.asp?article=52114&p=1.](https://kb.altiris.com/article.asp?article=52114&p=1)

WinRM sends tasks or commands to your server's DRAC using the WS-MAN protocol.

See "Creating [provisioning](#page-17-0) credentials" on page 18.

For example, WinRM tells the DRAC to reboot to a network ISO and unpack and attach drivers for an OS scripted installation.

See ["Provisioning](#page-18-0) a Dell server" on page 19.

See "Using [Deployment](#page-10-1) Solution for Dell Servers" on page 11.

#### To install WinRM

- 1 In your browser, go to [http://www.microsoft.com/downloads/details.aspx?FamilyID=845289ca-](http://www.microsoft.com/downloads/details.aspx?FamilyID=845289ca-16cc-4c73-8934-dd46b5ed1d33&displaylang=en)[16cc-4c73-8934-dd46b5ed1d33&displaylang=en](http://www.microsoft.com/downloads/details.aspx?FamilyID=845289ca-16cc-4c73-8934-dd46b5ed1d33&displaylang=en).
- 2 Download the correct WinRM executable file or your operating system.
- 3 Run the executable file to install WinRM.
- 4 Run the following command:

winrm set winrm/config/client/auth @{Basic="True"}

Getting started with Deployment Solution for Dell Servers Installing WinRM 16

## Chapter

# <span id="page-16-0"></span>Provisioning Dell servers

This chapter includes the following topics:

- About zero-touch [provisioning](#page-16-1)
- Creating [provisioning](#page-17-0) credentials
- <span id="page-16-1"></span>■ [Provisioning](#page-18-0) a Dell server
- Adding a [certificate](#page-20-0) trust list to IIS

### About zero-touch provisioning

<span id="page-16-2"></span>Zero-touch provisioning is a method that you can use to set up your brand new servers, without using PXE. By communicating with the server's DRAC card, you can use this functionality to remotely set up any servers or perform other tasks.

See "Using [Deployment](#page-10-1) Solution for Dell Servers" on page 11.

See "Creating [provisioning](#page-17-0) credentials" on page 18.

See ["Provisioning](#page-18-0) a Dell server" on page 19.

Zero-touch provisioning works in the following manner:

- You plug in your server.
- The DRAC card on your server starts up, finds the Deployment Solution for Dell provisioning Web site, and identifies itself as a new DRAC.
- The Web site sends commands back to the DRAC.
- The DRAC is added to the CMDB and assigned a task or a job.

The DRAC can then be booted to a network ISO without using PXE. You can also provision your hardware, perform a scripted OS installation, and complete other tasks without using PXE.

### Creating provisioning credentials

<span id="page-17-0"></span>WS-MAN (Web Services for Management) is the protocol that the DRAC card uses to communicate. The DRAC card sits on your Dell server and contains the DRAC functionality. It lets you boot to a network ISO and handles features such as power control, temperature control, remote management, and others. The DRAC runs independently of the server; it can be on while the system is off. You can communicate with the DRAC through its own Ethernet jack.

<span id="page-17-1"></span>See "About zero-touch [provisioning"](#page-16-1) on page 17.

You can use the **First Time Setup** page to create the WS-MAN credentials that you want to use with the tasks that require authentication.

The credentials that you create are added to the DRAC. You can log on to the DRAC later and complete all of your tasks that require authentication. These tasks include booting to a network ISO and provisioning your servers.

See if core documentation talks about enabling the WSMan task handler policy -?

See "Using [Deployment](#page-10-1) Solution for Dell Servers" on page 11.

#### To create provisioning credentials

- 1 In the Symantec Management Console, on the **Home** menu, click **Notification Server Management > First Time Setup**.
- 2 Under **Deployment Solution for Dell Servers**, click **Create a WS-Man credential**.
- 3 On the **Credentials Management** page, click **Add Credentials**.

You can use the pencil icon to edit existing credentials. The X icon lets you delete the credentials that you select.

- 4 On the **AddCredential** page, selectthe**WS-MANCredentials** as the credential type.
- 5 Enter a name.
- 6 Enter the user name for the credentials.
- 7 Enter the password, and then re-enter the password in the **ConfirmPassword** box.
- 8 Select if you want to establish an expiration date for your credentials, and then choose an expiration date.
- 9 Select who should be allowed to use the credentials:
	- **Only me**

#### ■ **Let me select which users**

10 To select the users that can use the credentials, click the **Letme selectwhich users** option, select or add the users that you want, and then click **OK**.

You can click **View** to select the permissions that each user has.

<span id="page-18-0"></span>11 Click **OK**.

On the **Credentials Management** page, the name you entered for your new credentials appears in the list of credentials.

### Provisioning a Dell server

<span id="page-18-1"></span>You can use zero-touch provisioning to set up your brand new servers. This functionality is included in the **Dell Server Provisioning** task.

See "About zero-touch [provisioning"](#page-16-1) on page 17.

The main goal of this task is to set the default behavior for new servers. You define the tasks that should run on every server, as long as you don't specify tasks based on every service tag.

If a server's service tag is in the **Predefined Service Tags** list, you can specify what credentials are assigned to that server and what tasks it runs. For example, service tag X gets credentials Dell and runs the new server job task. When that server starts up, Deployment Solution already knows about it and can assign it the proper credentials and run the specified tasks on it.

You can define the default behavior for every new server or specify a different behavior for every service tag.

After you define the provisioning behaviors, a table displays in the middle of the task page and contains the following information:

- **Service Tag** A list of service tags that you defined or imported. Service tags identify Dell servers and are the same as the serial number of the server.
- **iDRAC** Credential The credentials that are needed to access the iDRAC.
- **Deployment Job** The tasks or job to run.

If you have remote site servers in your environment, you must enable the WSMan task handler policy on those site servers. The policy must be enabled before you can provision all of your servers. You can access this policy from the **Settings > All Settings > Agents/Plug-ins > Deployment and Migration > Windows > Dell Provisioning WSMan Task Handlers Install** menu.

See "Using [Deployment](#page-10-1) Solution for Dell Servers" on page 11.

#### To provision a Dell server

- 1 From the Symantec Management Console, on the **Settings** menu, click **All Settings**.
- 2 In the left pane, expand the **Deployment and Migration** folder.
- 3 Click **Dell Server Provisioning**.
- 4 In the right pane, select any of the following options:
	- **Provision only servers with trusted certificates**

The certificate on the DRAC should match the Dell certificate on Symantec Management Platform . If the certificates don't match, your Dell server is not provisioned.

If you select this option, you must manually add your certificate trust list (CTL) in IIS.

See "Adding a [certificate](#page-20-0) trust list to IIS" on page 21.

- **Provision only servers that have not been provisioned previously** If the server has been provisioned once, it is not provisioned again.
- **Provision only servers authorized by predefined service tags** You can select the specific servers that you want provisioned. You can select different credentials for each server and the different tasks that run on each server. For example, service tag X gets credentials Y and runs the Windows OS installation task.Ifthe service tag of a new server doesn't match a service tag on the list, it is ignored and not provisioned.
- 5 Enter the default DRAC credentials.

You can select existing credentials from the drop-down list or click the ellipses icon to view additional information about those credentials. You can also click the pencil icon to edit existing credentials or click the plus icon to add credentials.

These are the same credentials that you specified in the **First Time Setup** page.

See "Creating [provisioning](#page-17-0) credentials" on page 18.

- 6 Browse to the default deployment job that you want to run on new servers.
- 7 Click **OK**.
- 8 If you want to define specific service tags, click **Add** to add a service tag to the list.

You can click **Import from file** to select the service tag from an XML file. You can also click the pencil icon to edit an entry in the list or click the X icon to delete the selected service tag.

- 9 In the **Add Predefined Service Tag** page, enter the service tag.
- 10 Enter the credentials.

You can select existing credentials from the drop-down list or click the ellipses icon to view additional information about those credentials. You can also click the pencil icon to edit existing credentials or click the plus icon to add credentials.

- <span id="page-20-0"></span>**11** Browse to the deployment job that you want to run on that server.
- 12 Click **OK**.

### Adding a certificate trust list to IIS

<span id="page-20-1"></span>You must manually add your certificate trust list (CTL) to IIS so that IIS knows what certificates you want to match.

See ["Provisioning](#page-18-0) a Dell server" on page 19.

#### To add a certificate trust list to IIS

- 1 From Windows, click **Start > Administrative Tools > Internet Information Services (IIS) Manager**.
- 2 In the left pane, expand the **Web Sites** folder.
- 3 Right-click **Dell Provisioning**, and then click **Properties**.
- 4 In the **Dell Provisioning Properties** window, click the **Directory Security** tab.
- 5 Under **Secure communications**, click **Edit**.
- 6 Ensure that the **Enable certificate trustlist** option is selected.
- 7 Click **New**.
- 8 In the **Certificate Trust List wizard**, click **Next**.
- 9 Click **Add from Store**.
- 10 From the certificate list, select the iDRAC certificate.
- 11 Click **OK**.
- 12 In the wizard, click **Next**.
- 13 Type a name in the **friendly name** field.

For example, iDRAC\_CTL.

- 14 Click **Next**.
- 15 Click **Finish**.
- Provisioning Dell servers Adding a certificate trust list to IIS 22
	- 16 In the **Certificate Trust List wizard succeeded** dialog, click **OK**.
	- 17 Click **OK** to finish.

## Chapter

# <span id="page-22-0"></span>Creating tasks and jobs on Dell servers

This chapter includes the following topics:

- About [deployment](#page-22-1) tasks and jobs for Dell servers
- About DTK tasks for Dell [servers](#page-23-0)
- About Lifecycle [Controller](#page-24-0) tasks for Dell servers
- <span id="page-22-1"></span>Creating a [deployment](#page-25-0) task for a Dell server
- [Viewing](#page-26-0) a log file for a task

### About deployment tasks and jobs for Dell servers

<span id="page-22-2"></span>Deployment Solution for Dell Servers manages servers using tasks and jobs. Tasks are individual processes, such as booting to a network ISO or configuring a DRAC card. Each task can be scheduled and run.

See "Using [Deployment](#page-10-1) Solution for Dell Servers" on page 11.

Jobs are a combination of tasks. Each job can be assigned to specific servers, and each job specifies the order in which each task runs. For example, you can create and run several tasks to perform a scripted OS installation (SOI) job.

See ["Performing](#page-36-1) a scripted OS installation without PXE" on page 37.

Deployment Solution for Dell provides many predefined task types that you can use to create the tasks that you need. After you create a task, you can specify the folder that the task is stored in. You can also create new folders for your tasks. You must create each task before it appears in any folders in the left pane of the Symantec Management Console.

See "Creating a [deployment](#page-25-0) task for a Dell server" on page 26.

You can run Dell server jobs and tasks from the Deployment Portal.

For more information about the Deployment Portal, see the *Deployment Solution Help*.

Make sure that your server is booted to the proper environment before you run a task.

Each task saves information about the commands, outputs, and error messages from that task in a log file.

See ["Viewing](#page-26-0) a log file for a task" on page 27.

Deployment Solution for Dell provides several predefined task types.

See "About DTK tasks for Dell [servers"](#page-23-0) on page 24.

See "About Lifecycle [Controller](#page-24-0) tasks for Dell servers" on page 25.

<span id="page-23-0"></span>You can use predefined tasks to change the configuration files and options for BIOS, DRAC, and RAID.

See "About [configuration](#page-28-1) files" on page 29.

### About DTK tasks for Dell servers

<span id="page-23-1"></span>Deployment Solution for Dell provides several predefined task types under the **DTK** folder.

See "About [deployment](#page-22-1) tasks and jobs for Dell servers" on page 23.

The Simple tasks limit the options that you can change. However, you don't need to know the exact command or any of the configuration file information for each option.

The Advanced tasks capture the complete configuration file that exists on the specified server and let you see every setting in it. For the BIOS interfaces and the DRAC cards, you can change every setting separately.The tasks for configuring RAID work in a different manner.

| <b>Task</b>                                            | <b>Description</b>                                                              |
|--------------------------------------------------------|---------------------------------------------------------------------------------|
| <b>Configure Dell Server BIOS -</b><br><b>Advanced</b> | You can view and change all of the BIOS configuration<br>settings for a server. |
|                                                        | See "Configure BIOS - Advanced task type" on page 30.                           |

Table 4-1 DTK tasks for Dell servers

| Task                                            | <b>Description</b>                                                                                                    |  |
|-------------------------------------------------|----------------------------------------------------------------------------------------------------|--|
| Configure Dell Server BIOS -<br>Simple          | You can set the asset tag, network cards, BMC IP, LCD<br>text, and enable or disable the power button.                                                                    |  |
|                                                 | See "Configure BIOS - Simple task type" on page 31.                                                                                                    |  |
| Configure Dell Server DRAC -<br>Advanced        | You can view and change all of the DRAC configuration<br>settings for a server.                                                                                           |  |
|                                                 | See "Configure DRAC - Advanced task type" on page 32.                                                                                                    |  |
| <b>Configure Dell Server DRAC -</b><br>Simple   | You can set the IP address for the management port<br>and choose what DRAC commands run after the<br>configuration is finished.                                           |  |
|                                                 | See "Configure DRAC - Simple task type" on page 32.                                                                                                    |  |
| Configure Dell Server RAID -<br><b>Advanced</b> | You can view all of the drives, controllers, and disks<br>on your server and then configure any of those drives.<br>See "Configure RAID - Advanced task type" on page 33. |  |
| Configure Dell Server RAID with<br><b>Rules</b> | You can use a drag-and-drop tool to define multiple<br>RAID configurations.                                                                                               |  |
|                                                 | See "Defining rules for RAID configurations"<br>on page 34.                                                                                                    |  |

Table 4-1 DTK tasks for Dell servers *(continued)*

### About Lifecycle Controller tasks for Dell servers

<span id="page-24-1"></span><span id="page-24-0"></span>Deployment Solution for Dell provides several predefined task types under the **Lifecycle Controller** folder. These tasks are mainly used for scripted OS installations without using PXE.

See ["Performing](#page-36-1) a scripted OS installation without PXE" on page 37.

If you create a job using these tasks, ensure that you create a server job and not a client job.

See "About [deployment](#page-22-1) tasks and jobs for Dell servers" on page 23.

| Task                                | <b>Description</b>                                                                                                    |
|-------------------------------------|----------------------------------------------------------------------------------------------------|
| <b>Boot to Dell ISO on network</b>  | You can boot your server to the pre-OS ISO on the<br>deployment share without using PXE.                                                                                                    |
|                                     | See "Boot to Dell ISO on network task" on page 41.                                                                                                    |
| Boot To ISO On Vflash               | You can boot your server to the pre-OS ISO that is on<br>the Vflash of the Lifecycle Controller.                                                                                                    |
|                                     | See "Boot to ISO on Vflash task" on page 40.                                                                                                    |
| <b>Close Access To Drivers</b>      | You can close the access to the drivers that are<br>embedded on the Lifecycle Controller.                                                                                                    |
|                                     | See "Close access to drivers task" on page 42.                                                                                                    |
|                                     | See "Open access to drivers task type" on page 39.                                                                                                    |
| Copy Dell WinPE ISO To Vflash       | You can copy the WinPE ISO for Dell servers to the<br>Vflash on the Lifecycle Controller of your server.                                                                                                    |
|                                     | See "Copy Dell WinPE ISO to Vflash task type"<br>on page 40.                                                                                                    |
| <b>Open Access To Drivers</b>       | You can open the access to the drivers that are<br>embedded on the Lifecycle Controller.                                                                                                    |
|                                     | See "Open access to drivers task type" on page 39.                                                                                                    |
|                                     | See "Close access to drivers task" on page 42.                                                                                                    |
| <b>Windows 2008 SOI Driver Copy</b> | Before you perform a scripted OS installation, you can<br>copy the drivers from the DRAC controller to the RAM<br>drive. This action resolves the issue that Windows does<br>not boot correctly if the drivers are present. |
|                                     | See "Copy Windows 2008 SOI drivers task" on page 41.                                                                                                    |

Table 4-2 Lifecycle Controller tasks for Dell servers

### Creating a deployment task for a Dell server

<span id="page-25-1"></span><span id="page-25-0"></span>You can run the tasks that configure different types of Dell servers. You can also run the tasks that manage the Lifecycle Controller on your servers.

See "About [deployment](#page-22-1) tasks and jobs for Dell servers" on page 23.

After a deployment task is created, it is listed under the **Jobs and Tasks > Deployment and Migration > Dell Servers** folder. Click any task to view the properties of that task. You can drag and drop tasks to other folders and manually create folders.

Several tasks can also be combined into one job. If you create a job using the Lifecycle Controller tasks, ensure that you create a server job and not a client job.

For more information on combining tasks into jobs, see the *Deployment Solution Help*.

A task cannot be deleted if it is currently in use by a job or policy. You can use the **Jobs and Tasks** view on the **Manage > Jobs and Task** menu to see what jobs and policies use each task.

Tasks can be renamed, deleted, cloned, moved, and scheduled by right-clicking the task and selecting the corresponding option.

#### To create a deployment task for a Dell server

- 1 From the Symantec Management Console, on the **Manage** menu, click **Jobs and Tasks**.
- 2 In the right pane, click **Create a new job or task**.

You can also right-click any folder in the left pane and click **New > Task**.

- 3 On the **CreateNewJoborTask** page, in the left pane, expand the **Deployment and Migration > Dell Servers** folders.
- 4 Expand either the **DTK** folder or the **Lifecycle Controller** folder.

For the **DTK** folder, you can choose tasks from the following folders:

- BIOS
- DRAC
- RAID
- 5 Click one of the tasks that are listed.

For BIOS or DRAC, you can choose from an Advanced or Simple configuration task. For RAID, you can choose either the Advanced configuration or the configuration with rules task.

- 6 Select the options that you want.
- <span id="page-26-0"></span>7 Click **OK**.
- <span id="page-26-1"></span>8 Schedule the task.

For more information on scheduling tasks, see the *Symantec Management Platform Help*.

### Viewing a log file for a task

For each task, Deployment Solution for Dell captures log files.

See "About [deployment](#page-22-1) tasks and jobs for Dell servers" on page 23.

You can view these log files to see the actual command that ran, as well as its status and output. You can walk though each task to see the commands that the task executed and what happened on the client for each command.

For example, if you ran a task that successfully configured the RAID system on a server, you might see the following information:

■ Step 1: Run task X, which contains command A, to find the controllers on the disk.

The disk has one controller in slot 0.

- Step 2: Check for a matching rule. Yes, there is a rule that matches.
- Step 3: Delete any existing RAID configurations on the server with command B.

Command B returned output O, which contains the output and any error messages.

■ Step 4: Configure the RAID by running command C. Command C returned output P, which contains the output and any error messages.

The entire process took S number of seconds.

#### To view a log file for a task

- 1 From the Symantec Management Console, on the **Manage** menu, click **Jobs and Tasks**.
- 2 In the left pane, click any task that executed.
- 3 In the right pane, under **Task Status**, double-click the task instance that you want to view the details for.

You can also right-click the task instance, and then click **Details**.

4 In the task type page, double-click the instance one more time.

You can then use the drop-down lists to view the details for each step in the task.

## Chapter

# <span id="page-28-0"></span>Configuring BIOS, DRAC, and RAID

This chapter includes the following topics:

- About [configuration](#page-28-1) files
- Configure BIOS [Advanced](#page-29-0) task type
- [Configure](#page-30-0) BIOS Simple task type
- Configure DRAC [Advanced](#page-31-0) task type
- [Configure](#page-31-1) DRAC Simple task type
- <span id="page-28-1"></span>Configure RAID - [Advanced](#page-32-0) task type
- Defining rules for RAID [configurations](#page-33-0)

### About configuration files

<span id="page-28-2"></span>Deployment Solution for Dell saves configuration files for BIOS, DRAC, and RAID every time inventory runs. For each type of Dell server, inventory automatically runs every time that server boots to the Dell WinPE environment. A new DRAC configuration, BIOS configuration, and RAID configuration file is then stored on the associated Notification Server. Those configuration files are then stored in the CMDB.

For example, if you have a new server, you might PXE boot it to WinPE if the server isn't known to Deployment Solution. The server boots up and gathers inventory, such as your address name, system name, and other identifying information. Then, the Dell inventory information is gathered. This information is stored as the configuration files for that server.

See ["Configure](#page-29-0) BIOS - Advanced task type" on page 30.

See ["Configure](#page-30-0) BIOS - Simple task type" on page 31.

See ["Configure](#page-31-0) DRAC - Advanced task type" on page 32.

See ["Configure](#page-31-1) DRAC - Simple task type" on page 32.

See ["Configure](#page-32-0) RAID - Advanced task type" on page 33.

See "Defining rules for RAID [configurations"](#page-33-0) on page 34.

Each configuration file is an .ini file that is associated with the target server. The files are a list of strings that represent the configuration settings.

See "About [deployment](#page-22-1) tasks and jobs for Dell servers" on page 23.

<span id="page-29-0"></span>If your server has a BMC (baseboard management controller), Deployment Solution for Dell also lets you change the configuration settings of the BMC. If your server does not have a BMC and you attempt to set the BMC configuration settings, you set the DRAC instead.

### Configure BIOS - Advanced task type

<span id="page-29-1"></span>This task lets you view and change all of the BIOS configuration settings.

See ["Configure](#page-30-0) BIOS - Simple task type" on page 31.

See "About [configuration](#page-28-1) files" on page 29.

This task supports tokenization. You can use tokens in the configuration file. Tokens are a text substitution for the information that is stored in the CMDB. For example, *%COMPNAME%*. Deployment Solution for Dell queries the CMDB for the information that matches any tokens in your configuration file. Those tokens are then replaced dynamically with the correct information.

You can access this task from the **Create New Job or Task** page.

See "Creating a [deployment](#page-25-0) task for a Dell server" on page 26.

This task contains the following options:

■ **Only execute on systems if sysID matches**

Select this option if you want this task to run on the servers that have a matching system identification number. For example, 0235 might match an R710 server.

#### ■ **Only execute on systems with same BIOS version**

Select this option if you want this task to run on the servers that have a matching BIOS version. For example, 1.3.6.

■ **Import existing BIOS configuration**

<span id="page-30-0"></span>Select this option if you want to import the latest, existing BIOS configuration file from the CMDB. This file is the configuration file that was captured the last time that the server booted into Dell WinPE. You can then view and change any option in the list.

### Configure BIOS - Simple task type

<span id="page-30-1"></span>This task lets you change a subset of the BIOS configuration settings.

See ["Configure](#page-29-0) BIOS - Advanced task type" on page 30.

See "About [configuration](#page-28-1) files" on page 29.

Not all settings are supported on all servers.

You can access this task from the **Create New Job or Task** page.

See "Creating a [deployment](#page-25-0) task for a Dell server" on page 26.

Typically, DHCP is used to assign IP addresses to the DRAC configurations. Most DHCP servers also let you make static assignments for specific servers. If you want to assign a specific IP address directly in the configuration file, select the static option. However, you should also reserve those IP ranges on your DHCP server to ensure that you won't have conflicts.

You can change the following BIOS settings:

■ **Asset Tag**

Enter up to 10 characters to identify the asset.

■ **Network Cards**

For the first and second embedded NIC cards, you have the following options:

- Turn on without PXE
- Turn on with PXE
- Turn off
- **Base Management Controller (BMC) IP Configuration**
	- DHCP (automatic)
	- Static

You have to assign a static IP address manually with this option. Provide the IP, Gateway, and Subnet addresses.

#### ■ **LCD** Text (if applicable)

Provide the text to display on your server's screen.

■ **Power Button**

<span id="page-31-0"></span>You can enable or disable the power button on your server that controls whether it is on or off. By disabling the power button, no one can physically turn off the server.

### Configure DRAC - Advanced task type

<span id="page-31-2"></span>This task lets you change all of the DRAC configuration settings.

See ["Configure](#page-31-1) DRAC - Simple task type" on page 32.

See "About [configuration](#page-28-1) files" on page 29.

This task supports tokenization. You can use tokens in the configuration file. Tokens are a text substitution for the information that is stored in the CMDB. For example, *%COMPNAME%*. Deployment Solution for Dell queries the CMDB for the information that matches any tokens in your configuration file. Those tokens are then replaced dynamically with the correct information.

You can access this task from the **Create New Job or Task** page.

See "Creating a [deployment](#page-25-0) task for a Dell server" on page 26.

This task contains the following options:

■ **Only execute on systems whose DRAC firmware version matches**

Select this option to run on the servers that have a matching DRAC firmware version. For example, version 1.30.

Firmware is the Dell software that is installed on the DRAC that lets you communicate with the server. Think of it as the operating system for your DRAC.

#### ■ **Only execute on systems whose DRAC type matches**

Select this option to run on the servers that have a matching DRAC type. For example, an iDRAC might be type 10.

#### <span id="page-31-1"></span>■ **Import existing DRAC configuration**

<span id="page-31-3"></span>Select this option to import the latest, existing DRAC configuration file from the CMDB. This file is the configuration file that was captured the last time that the server booted into Dell WinPE. You can then view and change any option in the list.

### Configure DRAC - Simple task type

This task lets you change a subset of the DRAC configuration settings.

See ["Configure](#page-31-0) DRAC - Advanced task type" on page 32.

See "About [configuration](#page-28-1) files" on page 29.

Not all settings are supported on all servers.

You can access this task from the **Create New Job or Task** page.

See "Creating a [deployment](#page-25-0) task for a Dell server" on page 26.

Typically, DHCP is used to assign IP addresses to the DRAC configurations. Most DHCP servers also let you make static assignments for specific servers. If you want to assign a specific IP address directly in the configuration file, select the static option. However, you should also reserve these IP ranges on your DHCP server to ensure that you won't have conflicts.

You can change the following DRAC settings:

- **Management port IP settings**
	- DHCP (automatic)
	- Static

You have to assign a static IP address manually with this option. Provide the IP, Gateway, and Subnet addresses.

<span id="page-32-0"></span>■ **Execute DRAC command (performed after configuration if any)**

<span id="page-32-1"></span>You can choose to execute different DRAC commands, such as resetting the DRAC, restoring the factory default settings, and clearing the DRAC logs.

### Configure RAID - Advanced task type

This task lets you configure any disks on your server.

See "About [configuration](#page-28-1) files" on page 29.

You can capture two files. The first file lists the hardware on your server and contains information about that hardware. For example, the file lists each drive that exists, what type of controllers exist, and the size of each drive. The second file lists the configuration options that are currently set. For example, the file lists that the server has one disk that is defined on controller 0, and that disk uses drives 1-6.

The second file does not show all of the options that are available. This functionality is different from the way the DRAC and BIOS advanced tasks work.

By comparing the two lists, you can see what disks you have and what disks are in use. You can then configure any of those disks.

You can access this task from the **Create New Job or Task** page.

See "Creating a [deployment](#page-25-0) task for a Dell server" on page 26.

This task contains the following options:

■ **Import existing RAID configuration**

This view shows the hardware on your server. It contains information such as the resource ID and the RAID configuration.

#### ■ **Clear RAID Options**

You can choose whether the existing RAID configuration is cleared on any controllers. If you do not clear any existing configurations, your new configuration fails. You need to manually clear any existing RAID configurations if you do not select the corresponding option to clear that RAID configuration.

<span id="page-33-0"></span>If you select the option to clear any controller, Deployment Solution for Dell removes all existing configurations. For example, you have 10 different RAID configurations on 10 different controllers and select this option. All of those configurations are cleared.

### Defining rules for RAID configurations

<span id="page-33-1"></span>This task lets you use a graphical tool to define different RAID configuration rules. The rules are based on the number of controllers and virtual disks on the RAID.

#### See "About [configuration](#page-28-1) files" on page 29.

Your RAID controllers are configured according to the order that you add them in the RAID tool. This order might be different from the order that they display in the graphical representation on the **Configure RAID Controllers** page.

The RAID tool is supported officially only on Internet Explorer 8.

The task window graphically represents the server configuration rules that you created. The first rule that matches the RAID is applied. You can change the order of the rules with the arrow icons.

You can also perform different actions on existing rules by clicking the following icons:

- Pencil Edits the selected rule.
- X Deletes the selected rule.
- Clipboard Copies the selected rule.

You can access this task from the **Create New Job or Task** page.

See "Creating a [deployment](#page-25-0) task for a Dell server" on page 26.

To define rules for RAID configurations

1 From the **Configure RAID Controllers** page, click the **Add** icon.

A new icon for your rule appears in the list.

2 Ensure that your rule is selected, and then click the pencil icon.

3 In the RAID tool, drag one of the RAID container types into the right panel.

You define the virtual disks that you want to create on your target server with the following RAID types:

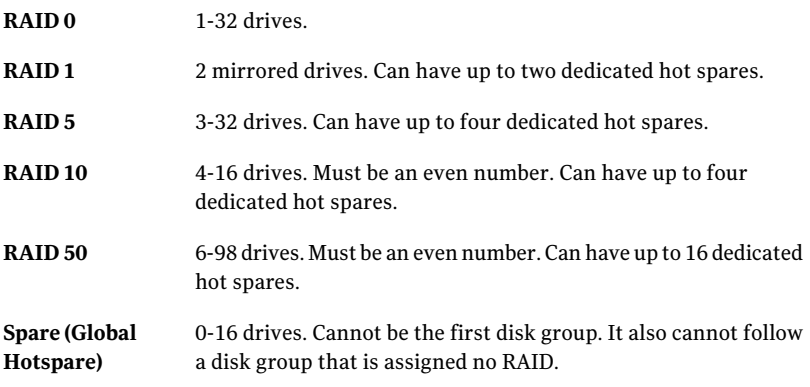

- 4 To change the number of drives in each RAID, click the arrow icons in the right panel.
- 5 (Optional) Drag another RAID type to the right panel and configure that RAID in a similar manner.
- 6 To add controllers, selectthe **Multi-controllermatching** option atthe bottom of the left panel.

This option displays a graphical representation of the controllers on your server and enables the **Add** and **Remove** options. It also enables the arrow icons at either side of the add and remove options. These icons let you move the pointer in the graphical representation to the controller that you want to configure.

The text preceding these options displays how many controllers that you have currently defined.

7 Ensure that the pointer in the graphical representation at the top of the left panel points to the controller that you want to configure.

8 To configure additional matching controllers with this same rule, click **Advanced**, and select the option. Enter the text for the controller name, and then click the close icon in the top right corner.

For example, you have one controller defined. If this option is not selected, any extra controllers are ignored and are not configured. If you enable this option, the extra controllers are configured if they match your rule.

When this option is enabled, a blue + icon displays at the top of a controller's rule on the main **Configure RAID Controllers** page. You can click **OK** at the bottom of the RAID tool to save your progress and view the corresponding icon.

9 To restrict this rule to servers that have the same number of controllers that you define, click **Advanced** at the bottom of the left panel.

For example, you have two controllers defined. If this option is not selected, any new servers must have exactly two controllers for this rule to match. If you enable this option, the new servers must have at least two controllers for this rule to match.

The default is to enable this option. When this option is enabled, a blue  $+$  icon displays to the left of the last controller definition on the main **Configure RAID Controllers** page. You can click **OK** at the bottom of the RAID tool to save your progress and view the corresponding icon.

10 Click **OK**.

## Chapter

# <span id="page-36-0"></span>Performing a scripted OS installation

This chapter includes the following topics:

- Performing a scripted OS [installation](#page-36-1) without PXE
- Open access to [drivers](#page-38-0) task type
- Copy Dell [WinPE](#page-39-0) ISO to Vflash task type
- Boot to ISO on [Vflash](#page-39-1) task
- Boot to Dell ISO on [network](#page-40-0) task
- Copy [Windows](#page-40-1) 2008 SOI drivers task
- <span id="page-36-1"></span>Close access to [drivers](#page-41-0) task
- <span id="page-36-2"></span>■ [Modifying](#page-41-1) the answer file

### Performing a scripted OS installation without PXE

You can perform a scripted OS installation (SOI) on your Dell servers without using PXE by creating and running several different tasks.

See "About [deployment](#page-22-1) tasks and jobs for Dell servers" on page 23.

If you perform a 64-bit installation, you must boot into the 64-bit environment before copying the drivers.

See "Copy [Windows](#page-40-1) 2008 SOI drivers task" on page 41.

| <b>Step</b> | <b>Action</b>                                                                | <b>Description</b>                                                                                                    |
|-------------|------------------------------------------------------------------------------|----------------------------------------------------------------------------------------------------|
| Step 1      | Open the access to the<br>drivers for the operating<br>system on the server. | You must open the access for the drivers that<br>match your operating system. You can choose<br>from specific versions of the Windows, Red<br>Hat, SUSE Linux, ESX, Hyper-V, or Citrix<br>operating systems.<br>See "Open access to drivers task type"<br>on page 39. |
| Step 2      | Decide if you want to use<br>the ISO on Vflash or on the<br>network.         | You can copy the Dell-specific ISO to Vflash<br>or use the ISO that is on the network.<br>If you want to use the ISO on the network, skip<br>to Step 5.                                                                                                    |
| Step 3      | Copy the Dell-specific<br>WinPE ISO to Vflash.                               | You need to copy the ISO to Vflash so that you<br>can boot to it later.<br>See "Copy Dell WinPE ISO to Vflash task type"<br>on page 40.                                                                                                    |
| Step 4      | Boot to the ISO that is on<br>Vflash.                                        | You can boot your server to the ISO that you<br>copied to Vflash, and then skip to Step 6.<br>See "Boot to ISO on Vflash task" on page 40.                                                                                                    |
| Step 5      | Boot to the Dell-specific<br>ISO that is on the network.                     | You can boot your server to the ISO that is on<br>the network.<br>See "Boot to Dell ISO on network task"<br>on page 41.                                                                                                    |
| Step 6      | If you use Windows 2008,<br>copy the SOI drivers.                            | You need to copy the drivers for your operating<br>system before you close access to them.<br>See "Copy Windows 2008 SOI drivers task"<br>on page 41.                                                                                                    |
| Step 7      | Close the access to the<br>drivers.                                          | Before you can successfully perform the SOI,<br>you need to close access to the drivers.<br>See "Close access to drivers task" on page 42.                                                                                                    |

Table 6-1 Process for performing a scripted OS installation without PXE

|             | 1601161110eu <i>r</i>   |                                                                                                    |  |
|-------------|-------------------------|----------------------------------------------------------------------------------------------------|--|
| <b>Step</b> | <b>Action</b>           | <b>Description</b>                                                                                                    |  |
| Step 8      | Install the Windows OS. | Deployment Solution provides the Install<br><b>Windows OS</b> task. You can access the task type<br>from the Manage > Jobs and Task > Create<br>New Job or Task menu. |  |
|             |                         | For a Windows 2008 SOI, you must select the<br>answer file that contains the path to the Dell<br>drivers.                                                             |  |
|             |                         | See "Modifying the answer file" on page 42.                                                                                                    |  |

Table 6-1 Process for performing a scripted OS installation without PXE *(continued)*

### Open access to drivers task type

<span id="page-38-1"></span><span id="page-38-0"></span>Each DRAC stores drivers for each specific operating system. This task type lets you open those drivers for a specificWindows,Red Hat, SUSE Linux, ESX, Hyper-V, or Citrix operating system.After the drivers are open, you can then view and copy the drivers and use them for other tasks.

This task is used mainly for a scripted OS installation (SOI) and is a workaround for a known issue between Dell drivers and Microsoft processes. If you try to perform a SOI, the drivers' presence on the DRAC crashes the installation. As a workaround, you can open the drivers, copy them from their currentlocation into a WinPE environment, and then close the drivers. If you now start the installation, the Microsoft processes cannot see those drivers and the installation completes successfully.

See ["Performing](#page-36-1) a scripted OS installation without PXE" on page 37.

You can access this task type from the **Create New Job or Task** page.

See "Creating a [deployment](#page-25-0) task for a Dell server" on page 26.

See "Close access to [drivers](#page-41-0) task" on page 42.

This task contains the following options:

■ **Operating** system

From the drop-down list, you can choose a specific operating system to open the drivers for.

- **Advanced** 
	- **Script** tab

You can choose to save the script output with the task status.

#### ■ **Run options** tab

<span id="page-39-0"></span>You can choose to allow other tasks to run while this task is running. You can also choose to end the task after the number of minutes that you specify. The default is 30 minutes.

### Copy Dell WinPE ISO to Vflash task type

<span id="page-39-3"></span>This task type lets you copy the Dell-specific WinPE ISO to your Lifecycle Controller Vflash.

See "About [deployment](#page-22-1) tasks and jobs for Dell servers" on page 23.

This task type is one of several tasks that can be included in a scripted OS installation job.

See ["Performing](#page-36-1) a scripted OS installation without PXE" on page 37.

You can access this task type from the **Create New Job or Task** page.

See "Creating a [deployment](#page-25-0) task for a Dell server" on page 26.

This task contains the following options:

- You can select a Dell WinPE for a 32-bit, 64-bit, or Linux operating system.
- **Advanced**
	- **Script** tab

You can choose to save the script output with the task status.

<span id="page-39-1"></span>■ **Run options** tab

You can choose to allow other tasks to run while this task is running. You can also choose to end the task after the number of minutes that you specify. The default is 30 minutes.

### Boot to ISO on Vflash task

<span id="page-39-2"></span>This task type lets you boot to a Dell-specific WinPE ISO for any task that does not require PXE.

This task type is one of several tasks that can be included in a scripted OS installation job. Before you use this task, you must copy the ISO to Vflash using the **Copy Dell WinPE ISO to Vflash** task.

See "Copy Dell [WinPE](#page-39-0) ISO to Vflash task type" on page 40.

See ["Performing](#page-36-1) a scripted OS installation without PXE" on page 37.

You can access this task type from the **Create New Job or Task** page.

See "Creating a [deployment](#page-25-0) task for a Dell server" on page 26.

This task contains the following options after you click **Advanced**:

■ **Script** tab

You can choose to save the script output with the task status.

■ **Run options** tab

<span id="page-40-0"></span>You can choose to allow other tasks to run while this task is running. You can also choose to end the task after the number of minutes that you specify. The default is 30 minutes.

### Boot to Dell ISO on network task

<span id="page-40-2"></span>This task type lets you boot to a Dell-specific WinPE ISO. You can boot to the Dell pre-OS ISO on the deployment share without using PXE.

This task type is one of several that can be included in a scripted OS installation job.

See ["Performing](#page-36-1) a scripted OS installation without PXE" on page 37.

If you boot to Linux, you cannot use any of the functionality that Deployment Solution for Dell specifically provides. If you boot to Windows, you can use the same functionality as if you PXE booted to WinPE.

You can access this task type from the **Create New Job or Task** page.

See "Creating a [deployment](#page-25-0) task for a Dell server" on page 26.

This task contains the following options:

- You can select a Dell WinPE for a 32-bit, 64-bit, or Linux operating system.
- **Advanced**
	- **Script** tab

You can choose to save the script output with the task status.

<span id="page-40-1"></span>■ **Run options** tab

You can choose to allow other tasks to run while this task is running. You can also choose to end the task after the number of minutes that you specify. The default is 30 minutes.

### Copy Windows 2008 SOI drivers task

<span id="page-40-3"></span>This task type lets you copy drivers from the iDRAC to the RAM drive before you perform a scripted OS installation (SOI) of Windows 2008.

See ["Performing](#page-36-1) a scripted OS installation without PXE" on page 37.

You can use the Lifecycle Controller drivers to perform a 64-bit SOI. However, you must boot into the 64-bit environment before you copy the drivers or launch the SOI task. You also must use the **Dell iDRAC Windows 2008 SOI Driver Copy** sample task.

You can access the 64-bit task from the **Manage > Jobs and Tasks > System Jobs and Tasks > Dell Server Deployment** menu. This task also works in a 32-bit environment.

The **Windows 2008 SOI Driver Copy** task type works only for a 32-bit environment.You can access this task type from the **CreateNewJoborTask** page.

<span id="page-41-0"></span>See "Creating a [deployment](#page-25-0) task for a Dell server" on page 26.

### Close access to drivers task

<span id="page-41-2"></span>This task type lets you close the access to the drivers that are embedded on the Lifecycle Controller.

This task is used mainly for a scripted OS installation (SOI) and is a workaround for a known issue between Dell drivers and Microsoft processes. If you try to perform a SOI, the drivers' presence on the DRAC crashes the installation. As a workaround, you can open the drivers, copy them from their currentlocation into a WinPE environment, and then close the drivers. If you now start the installation, the Microsoft processes cannot see those drivers and the installation completes successfully.

See ["Performing](#page-36-1) a scripted OS installation without PXE" on page 37.

You can access this task type from the **Create New Job or Task** page.

See "Creating a [deployment](#page-25-0) task for a Dell server" on page 26.

This task contains the following options after you click **Advanced**:

■ **Script** tab

You can choose to save the script output with the task status.

<span id="page-41-1"></span>■ **Run options** tab

You can choose to allow other tasks to run while this task is running. You can also choose to end the task after the number of minutes that you specify. The default is 30 minutes.

### Modifying the answer file

The location where you copied your Windows 2008 driver files for your scripted OS installation (SOI) is saved in an XML file. This file is called an answer file or an unattend file. This answer file directs Deployment Solution to look in the path <span id="page-42-0"></span>that you specify for your additional drivers so the installation completes successfully.

See ["Performing](#page-36-1) a scripted OS installation without PXE" on page 37.

#### To modify the answer file

- 1 In Windows, browse to the  $C:\Per{form}$  Files\Altiris\Notification Server\NSCap\bin\Win32\X86\Deployment\SOI\Answer File\ directory.
- 2 In your text editor, open the following files:
	- Unattend Inventory 2k8.xml This file corresponds to the **Use inventory data** option in the **Install Windows OS** task.
	- Unattend Default 2k8.xml This file corresponds to the **Use default** option in the **Install Windows OS** task.
- 3 At the end of each file, add the following section:

```
<settings pass="offlineServicing">
```

```
<component name="Microsoft-Windows-PnpCustomizationsNonWinPE"
   processorArchitecture="@ProcessArchitecture"
   publicKeyToken="31bf3856ad364e35" language="neutral"
  versionScope="nonSxS"
  xmlns:wcm="http://schemas.microsoft.com/WMIConfig/2002/State"
   xmlns:xsi="http://www.w3.org/2001/XMLSchema-instance">
   <DriverPaths>
      <PathAndCredentials wcm:action="add" wcm:keyValue="1">
```

```
<Path>X:\Windows\Temp\Lifecycle\$WinPEDriver$</Path>
   </PathAndCredentials>
</DriverPaths>
```

```
</component>
```

```
</settings>
```
This addition should be inserted immediately before the closing tag:

</unattend>

- 4 Save and close each file.
- 5 As another option, you can use these files as a template to create a file that you can browse to in the **Install Windows OS** task.

Performing a scripted OS installation Modifying the answer file 44

## Index

### <span id="page-44-0"></span>**A**

answer file modifying for Dell [43](#page-42-0)

#### **B**

**BIOS** about configuration files [29](#page-28-2) asset tag configuring - simple task [31](#page-30-1) BMC configuring - simple task [31](#page-30-1) configuration task - advanced [30](#page-29-1) configuration task - simple [31](#page-30-1) creating task [26](#page-25-1) LCD text configuring - simple task [31](#page-30-1) network cards configuring - simple task [31](#page-30-1) power button configuring - simple task [31](#page-30-1) tokens in configuration task - advanced [30](#page-29-1) version configuring BIOS - advanced task [30](#page-29-1) boot Dell network ISO task [41](#page-40-2)

### **C**

command viewing for Dell servers [27](#page-26-1) configuration RAID tool [34](#page-33-1) configuration file about Dell server [29](#page-28-2) controller defining with RAID tool [34](#page-33-1) credentials creating provisioning for Dell server [18](#page-17-1) WS-MAN for Dell server [18](#page-17-1) CTL. adding to IIS [21](#page-20-1)

CTL *(continued)* certificate trust list [21](#page-20-1)

### **D**

Dell about configuration files [29](#page-28-2) about zero-touch provisioning [17](#page-16-2) creating provisioning credentials for server [18](#page-17-1) creating PXE preboot image for server [13](#page-12-1) Deployment Solution for servers overview [9](#page-8-2) installing WinRM for server [15](#page-14-1) job scripted OS installation without PXE [37](#page-36-2) modifying answer file [43](#page-42-0) provisioning server [19](#page-18-1) task boot to network ISO [41](#page-40-2) boot to Vflash ISO [40](#page-39-2) close driver access [42](#page-41-2) configuring BIOS - advanced [30](#page-29-1) configuring BIOS - simple [31](#page-30-1) configuring DRAC - advanced [32](#page-31-2) configuring DRAC - simple [32](#page-31-3) configuring RAID - advanced [33](#page-32-1) configuring RAID with rules [34](#page-33-1) copy drivers [41](#page-40-3) copy ISO to Vflash [40](#page-39-3) open driver access [39](#page-38-1) tasks [23](#page-22-2) using Deployment Solution [11](#page-10-2) viewing log files [27](#page-26-1) Deployment Solution for Dell about configuration files [29](#page-28-2) about tasks [23](#page-22-2) about zero-touch provisioning [17](#page-16-2) adding CTL [21](#page-20-1) creating deployment task [26](#page-25-1) creating provisioning credentials [18](#page-17-1) creating PXE image [13](#page-12-1) installing WinRM [15](#page-14-1) modifying answer file [43](#page-42-0)

Deployment Solution for Dell *(continued)* overview [9](#page-8-2) process for using [11](#page-10-2) provisioning steps [19](#page-18-1) scripted OS installation without PXE [37](#page-36-2) steps [11](#page-10-2) task boot to Dell network ISO [41](#page-40-2) boot to Vflash ISO [40](#page-39-2) close driver access [42](#page-41-2) configuring BIOS - advanced [30](#page-29-1) configuring BIOS - simple [31](#page-30-1) configuring DRAC - advanced [32](#page-31-2) configuring DRAC - simple [32](#page-31-3) configuring RAID - advanced [33](#page-32-1) configuring RAID with rules [34](#page-33-1) copy drivers [41](#page-40-3) copy ISO to Vflash [40](#page-39-3) open driver access [39](#page-38-1) task for provisioning [19](#page-18-1) using [11](#page-10-2) viewing log files [27](#page-26-1) zero-touch provisioning [19](#page-18-1) DRAC about configuration files [29](#page-28-2) command configuring - simple task [32](#page-31-3) configuration task - advanced [32](#page-31-2) configuration task - simple [32](#page-31-3) creating task [26](#page-25-1) managment port IP configuring - simple task [32](#page-31-3) tokens in configuration task - advanced [32](#page-31-2) WS-MAN protocol credentials [18](#page-17-1) drive defining with RAID tool [34](#page-33-1) driver close access task [42](#page-41-2) copy task [41](#page-40-3) modifying location for Dell [43](#page-42-0) open access task [39](#page-38-1) DTK about tasks [24](#page-23-1) creating task [26](#page-25-1) task configuring BIOS - advanced [30](#page-29-1) configuring BIOS - simple [31](#page-30-1) configuring DRAC - advanced [32](#page-31-2) configuring DRAC - simple [32](#page-31-3)

DTK *(continued)* task *(continued)* configuring RAID - advanced [33](#page-32-1) configuring RAID with rules [34](#page-33-1)

### **E**

error viewing for Dell servers [27](#page-26-1)

#### **F**

first time setup creating provisioning credentials for Dell server [18](#page-17-1)

### **I**

IIS adding CTL [21](#page-20-1) image creating PXE for Dell server [13](#page-12-1) installation WinRM for Dell server [15](#page-14-1)

#### **L**

Lifecycle Controller about tasks [25](#page-24-1) creating task [26](#page-25-1) task boot to Dell network ISO [41](#page-40-2) boot to Vflash ISO [40](#page-39-2) close driver access [42](#page-41-2) copy drivers [41](#page-40-3) copy ISO to Vflash [40](#page-39-3) open driver access [39](#page-38-1) log file viewing for Dell servers [27](#page-26-1)

#### **O**

output viewing task log files [27](#page-26-1)

#### **P**

policy creating PXE preboot image for Dell server [13](#page-12-1) preboot configuration creating PXE image for Dell server [13](#page-12-1) preboot image creating PXE for Dell server [13](#page-12-1)

process Deployment Solution for Dell [11](#page-10-2) PXE creating image for Dell server [13](#page-12-1)

### **R**

RAID about configuration files [29](#page-28-2) clear existing configuration task [33](#page-32-1) configuration task - advanced [33](#page-32-1) configuration tool [34](#page-33-1) configuration with rules task [34](#page-33-1) creating task [26](#page-25-1) RAID tool defining rules [34](#page-33-1) remote management installing WinRM for Dell server [15](#page-14-1) rule defining RAID configuration [34](#page-33-1)

### **S**

scripted OS installation modifying answer file [43](#page-42-0) performing without PXE [37](#page-36-2) server Deployment Solution for Dell overview [9](#page-8-2) steps Deployment Solution for Dell [11](#page-10-2)

### **T**

task about DTK [24](#page-23-1) about Lifecycle Controller [25](#page-24-1) boot to Dell network ISO [41](#page-40-2) boot to Vflash ISO [40](#page-39-2) close driver access [42](#page-41-2) configuring BIOS - advanced [30](#page-29-1) configuring BIOS - simple [31](#page-30-1) configuring DRAC - advanced [32](#page-31-2) configuring DRAC - simple [32](#page-31-3) configuring RAID - advanced [33](#page-32-1) configuring RAID with rules [34](#page-33-1) copy drivers [41](#page-40-3) copy ISO to Vflash [40](#page-39-3) creating for Dell server [26](#page-25-1) creating WS-MAN provisioning credentials for Dell server [18](#page-17-1) Dell server [23](#page-22-2)

task *(continued)* open driver access [39](#page-38-1) provisioning Dell server [19](#page-18-1) scripted OS installation without PXE [37](#page-36-2) viewing output log files for Dell servers [27](#page-26-1) tokenization BIOS configuration task - advanced [30](#page-29-1) DRAC configuration task - advanced [32](#page-31-2)

### **U**

unattend file modifying for Dell [43](#page-42-0)

#### **V**

Vflash boot to ISO task [40](#page-39-2) copy ISO task [40](#page-39-3)

### **W**

WinRM installing for Dell server [15](#page-14-1) WS-MAN creating provisioning credentials for Dell server [18](#page-17-1)

### **Z**

zero-touch about provisioning [17](#page-16-2) provisioning for Dell server [19](#page-18-1)